#### **1.1 Installing Protégé 3.3.1**

You can follow the steps below to download and install Protégé 3.3.1 from the source.

**1)** Open **Internet Explorer** and go to the Protégé 3.3.1 web site at *http://protege.cim3.net/download/old-releases/3.3.1/full/.*

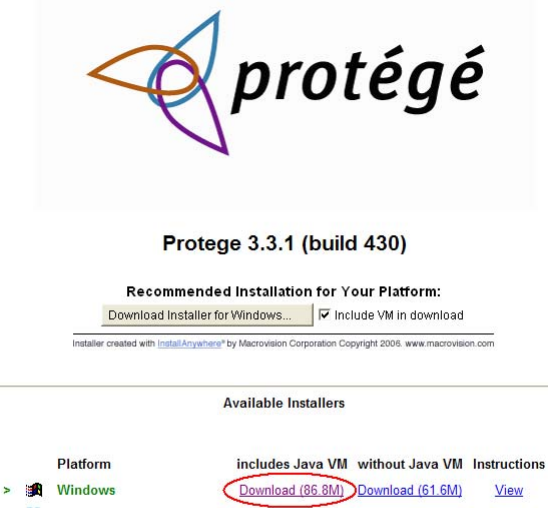

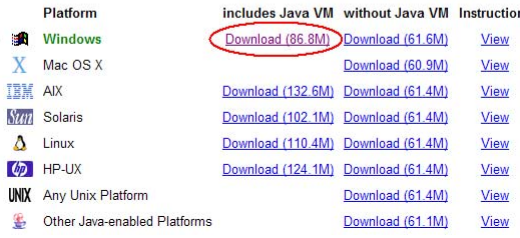

**2)** Click on the **Download (86.8M)** link for "Windows" that "Includes Java VM" as circled above in red.

*This displays a "File Download – Security Warning" window.* 

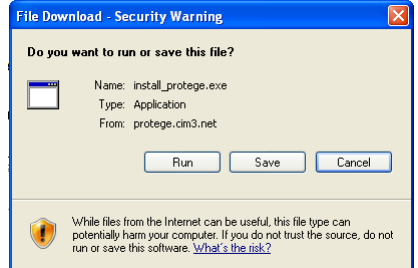

**3)** Click **Run**.

*This displays the download progress window while the file is being downloaded and then an "Internet Explorer – Security Warning" window.* 

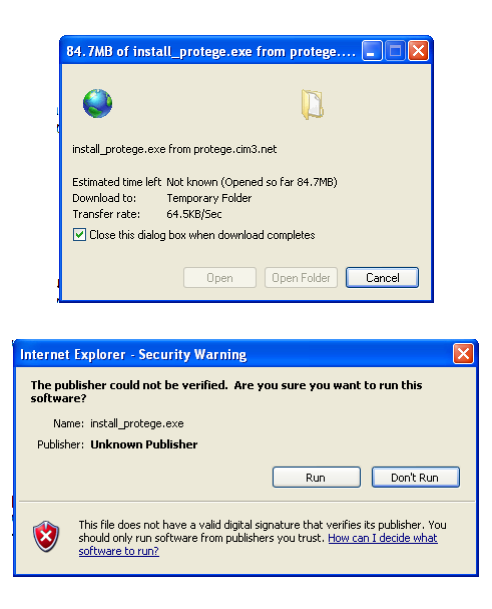

- **4)** Click **Run**.
	- *This launches the install wizard.*

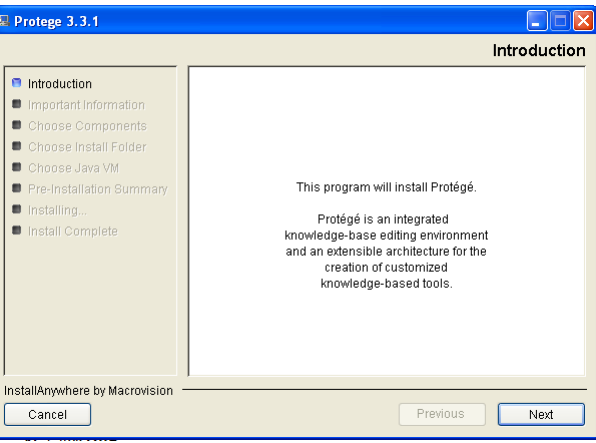

**5)** Follow the on-screen instructions to install Protégé in your **Program Files** folder on your **C:** drive by clicking **Next** for pre-install screens and then **Install** when prompted.

#### **1.2 Installing Knowtator**

**1)** Open **Internet Explorer** and go to the **sourceforge.net** web site at *http://sourceforge.net/projects/knowtator/files/*.

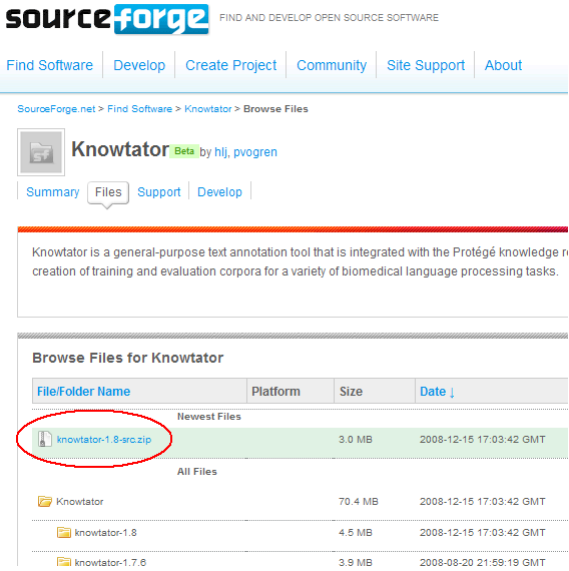

**2)** Click on the filename link for the latest Knowtator ZIP file in the **Newest File** row as circled above in red.

*This displays the "File Download" window.* 

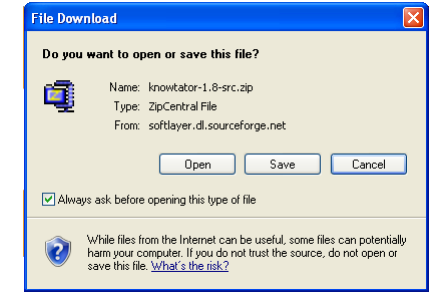

**3)** Click **Save.**

*This displays the "Save As" window.* 

- **4)** Choose the **Temp** folder on the **C:** drive.
- **5)** Click **Save**. *This displays the download progress window depending on your download speed. The file is small and may download virtually instantaneously.*
- **6)** When done downloading, open Windows Explorer by right-clicking on the **start** button and selecting **Explore**.
- **7)** Open the **Temp** folder under the **C:** drive.
- **8)** Right-click on the ZIP file you just downloaded and select **Extract Here**. *This extracts a folder called "edu.uchsc.ccp.knowtator".*
- **9)** Drag the **edu.uchsc.ccp.knowtator** folder to the **C:** > **Program Files** > **Protege\_3.3.1** > **plugins** folder.

## **1.3 Opening and Configuring a Pre-compiled Protégé Project**

We will be using pre-compiled Protégé projects. If you followed the installation instructions above correctly you should be able to open the annotation exercises and the annotation project without configuring Protégé. If you have trouble let us know and we will walk you through this. Steps for opening and saving pre-compiled project files are the same.

*1)* Download and unzip the Exercise1.zip folder. In this folder you should have six files and one folder called "corpus". The files are called Annotator\_Training\_Exercise1.pprj, \*.pins, \*.pont, and Knowtator.pprj, \*.pins, \*.pont. Inside the corpus folder is one text file called "Exercise1.txt".

## **2) Start Protégé.**

*This displays the "Welcome to Protégé" window.* 

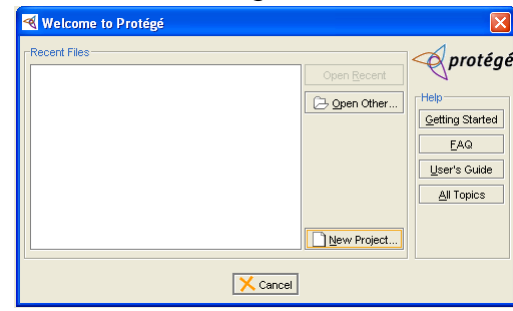

**3)** Click the "**Open Other"** button.

*This displays the "Open Other" window. From the "Open Other" window you can navigate to the location where you downloaded and saved the Protégé project.* 

*4)* Select the Protégé project file (this will be a file with a long file name for example, **"Schema\_Release.pprj".** The .pprj extension tells you this is the project file. The Knowtator.pprj, \*.pins, \*.pont files are configuration files. All six files, the Annotator\_Training\_Exercise1.pprj, \*.pins, \*.pont, and Knowtator.pprj, \*.pins, \*.pont are needed and should be in the same folder.

# **1.4 Saving a Protégé Project**

You will want to save your project as a different name.

### **1.5 Saving a Knowtator Project**

**1)** Click on **File** and select **Save Project As**. *This displays the "Protégé Files (.pont and .pins)" window.* 

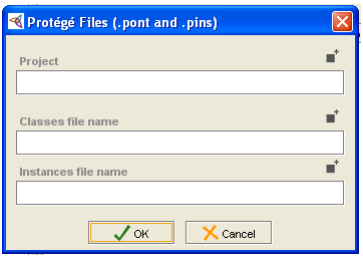

**5)** Click on the square icon  $\mathbb{I}^{\dagger}$  above the right corner of the Project text box. *This displays the "Project Files" window.* 

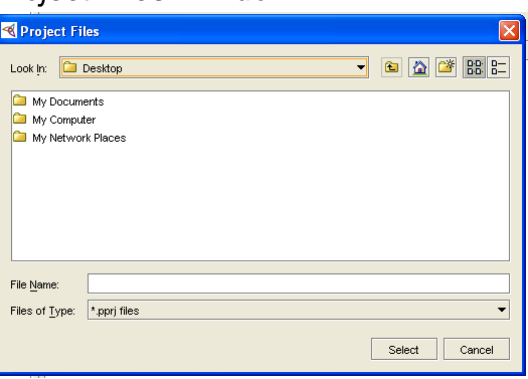

- *6)* In the **Look In** drop down box, select the drive you want. *The default is the current directory you are in.*
- **7)** Select and double-click your folder in the file display screen.
- **8)** Enter the project name in the **File Name** text field. Save the project to a name convenient for you. For example,
	- "Schema\_Release\_**myname**.pprj".
- **9)** Click on the **Select** button.

*The "Protégé Files (.pont and .pins)" window opens with the correct path to the new project. At the top of the Protégé screen, it should have the full path to your project.*

**10)** Click the **OK** button.

# **1.6 Defining the Default Annotator**

**1)** Click on **Knowtator** in the top menu and select **Configure.**  *This displays the "instance of knowtator configuration" window.* 

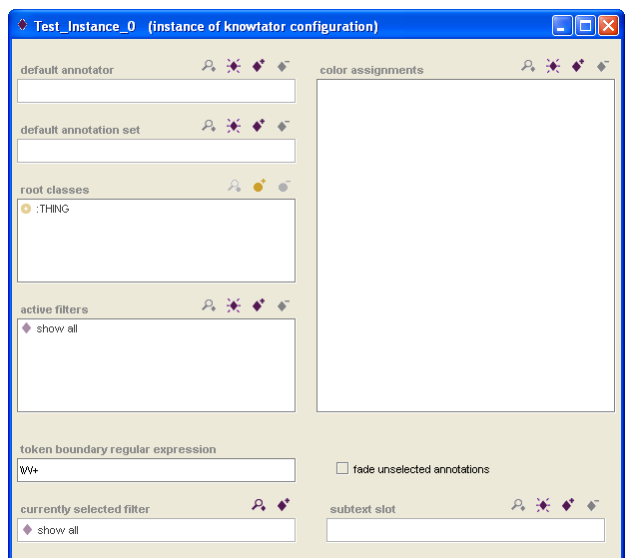

**2)** Above the right side of the **default annotator** text field, click on the **Create Instance** diamond-shaped icon.

*This displays the "Select Concrete CIs" window.* 

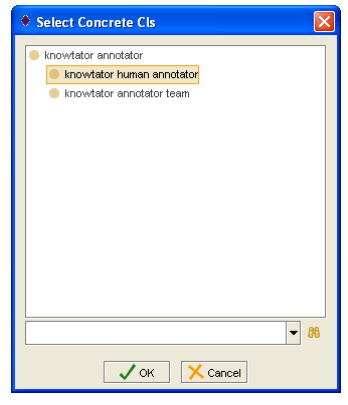

- **3)** Select **knowtator human annotator**.
- **4)** Click the **OK** button.

*This displays an "instance of knowtator human annotator" window.* 

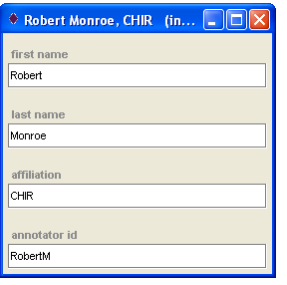

**5)** Enter **first name, last name, affiliation** (optional) and your first name plus first initial of your last name as **annotator id**.

- **6)** Close this window by clicking the **X** button at the top right corner of the box.
- **7)** Close the Instance window by clicking the **X** button at the top right corner of the window.